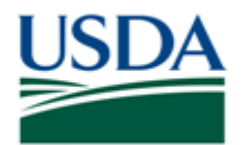

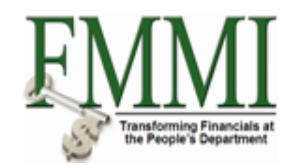

## **Purpose**

Use this procedure to undo a budget entry transaction.

## **Trigger**

Perform this procedure when a preposted budget entry document must be undone.

#### **Prerequisites**

· Budget Entry Transaction

#### **Menu Path**

Use the following menu path(s) to begin this transaction:

- Funds Management  $\blacktriangleright$  Budget Coordination  $\blacktriangleright$  Budget Execution and Distribution  $\rightarrow$  Record/Maintain Budget Authority  $\rightarrow$  Enter Appropriation
- Funds Management  $\blacktriangleright$  Budget Coordination  $\blacktriangleright$  Budget Execution and Distribution Record/Maintain Budget Authority F Enter Apportionment
- Funds Management  $\blacktriangleright$  Budget Coordination  $\blacktriangleright$  Budget Execution and Distribution Record/Maintain Budget Authority F Enter Allotment/Sub-Allotment
- Funds Management  $\blacktriangleright$  Budget Coordination  $\blacktriangleright$  Budget Execution and Distribution **Record/Maintain Budget Authority > Enter Allocation/Sub-Allocation**

#### **Helpful Hints**

The R/O/C column in the field description table represents the three types of data entry fields in FMMI:

- · **R** is for **required** fields that must be populated to complete a transaction.
- · **O** is for **optional** fields that are not mandatory to complete a transaction.
- · **C** is for **conditional** fields that are dependent on population of related fields and specific transactional events.

On certain screens you may need to scroll to view additional data fields.

Data used in this procedure is a representative sample of the data that is available in the production environment. Actual transaction data in the production environment may vary based on your given scenario.

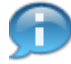

A user may either "Undo" or "Reverse" an incorrectly entered budget entry transaction. The difference between reversing and undoing a budget entry transaction is whether the budget entry has been preposted or posted. A preposted budget entry is "Undone" and a posted budget entry must be "Reversed" to correct. Undoing a transaction can be executed by an individual user while reversing a transaction requires preposting and approval.

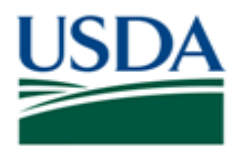

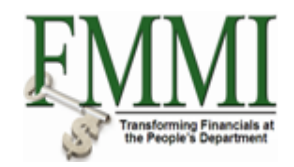

# **Procedure**

**1.** Start the transaction by accessing the **Funds Management** tab.

# **Create and Maintain Individual Elements - FMMI Portal - System Test**

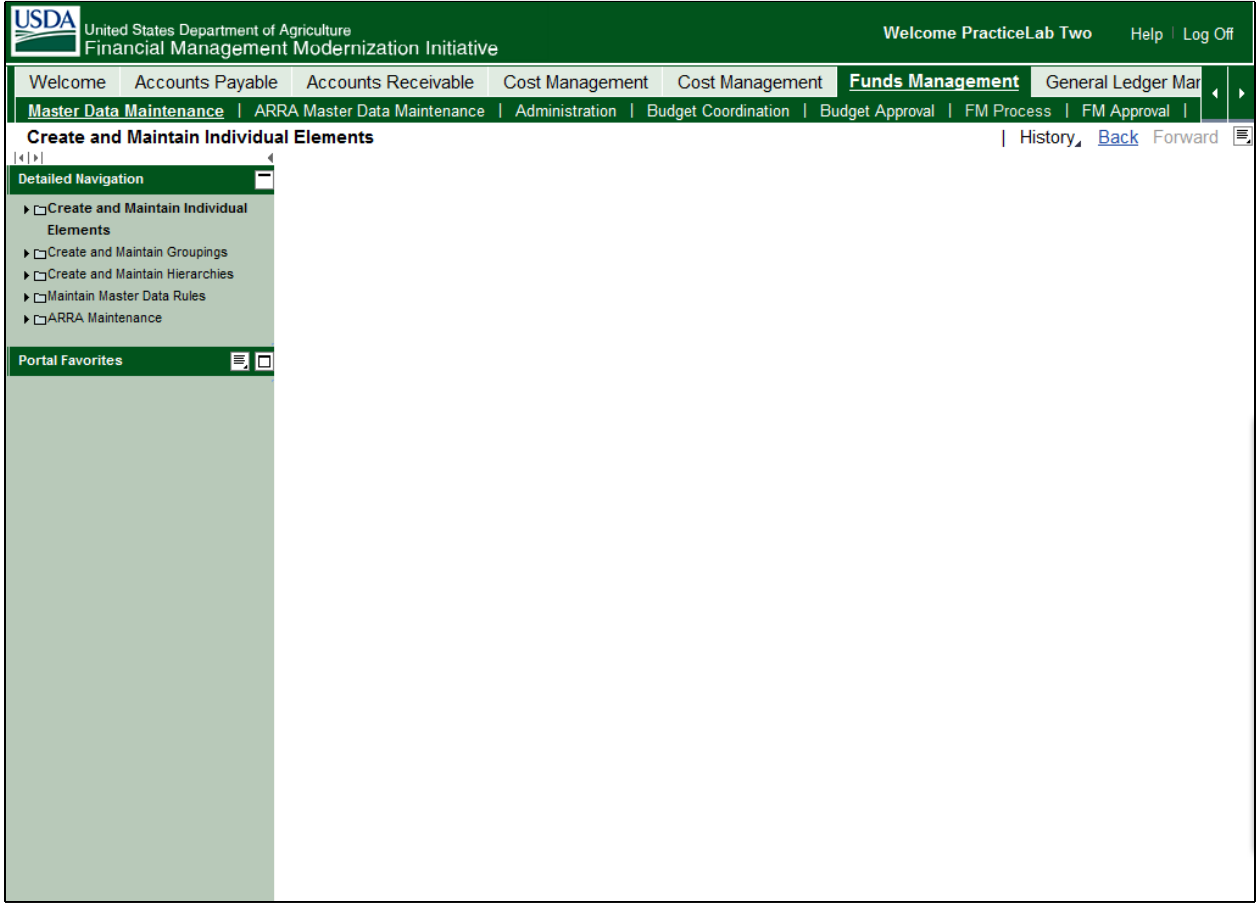

**2.** Click the **FM Process** tab **FM Process** 

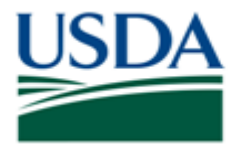

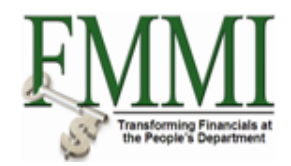

# **Budget Execution and Distribution - FMMI Portal - System Test**

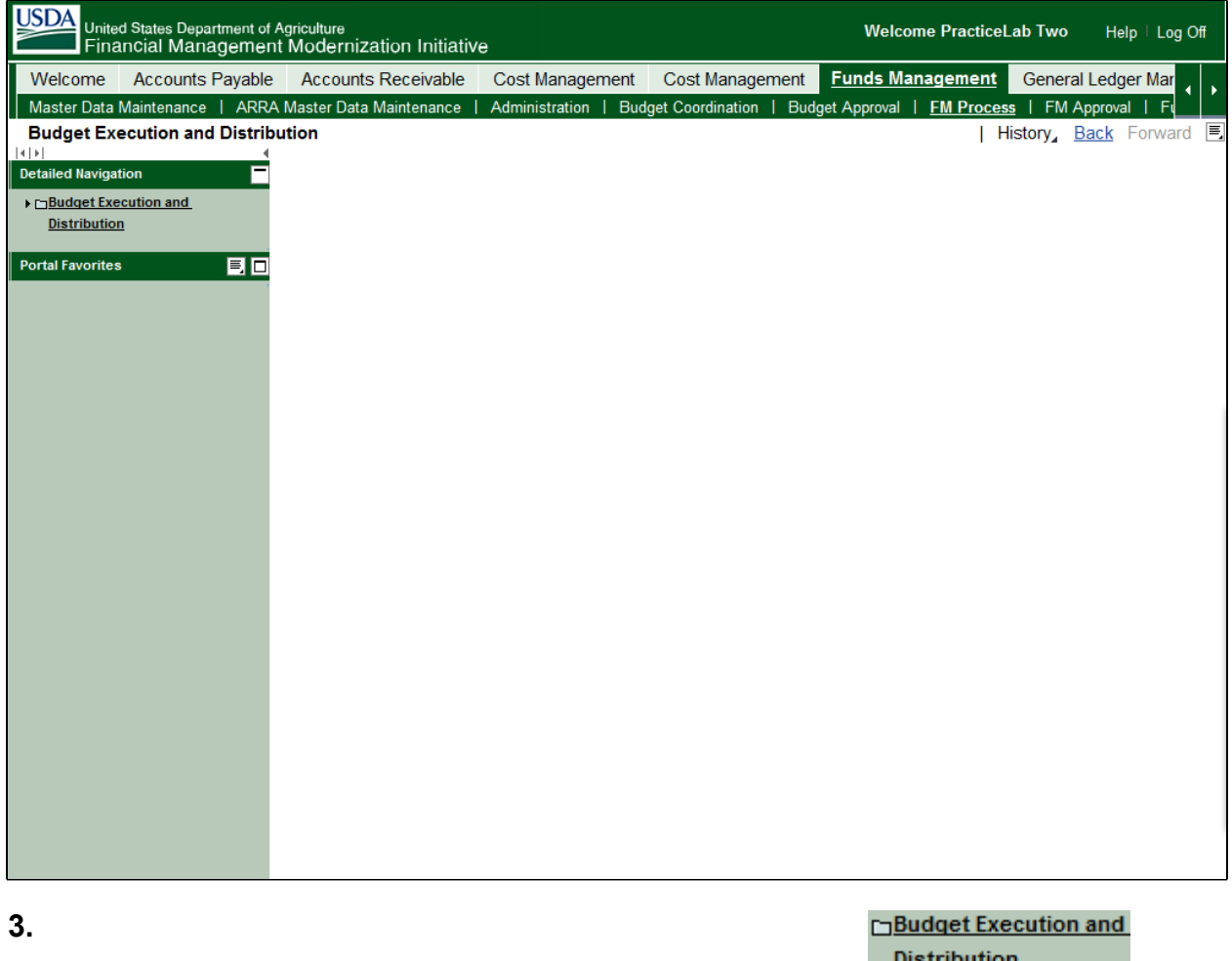

Click the **Budget Execution and Distribution** business activity link .

Record/Maintain Budget

Click the **Record/Maintain Budget Authority** business activity link **Authority** 

**4.**

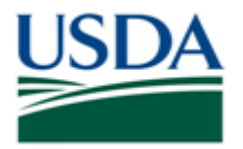

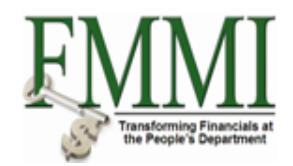

# **Enter Allotment / Sub-Allotment - FMMI Portal - System Test**

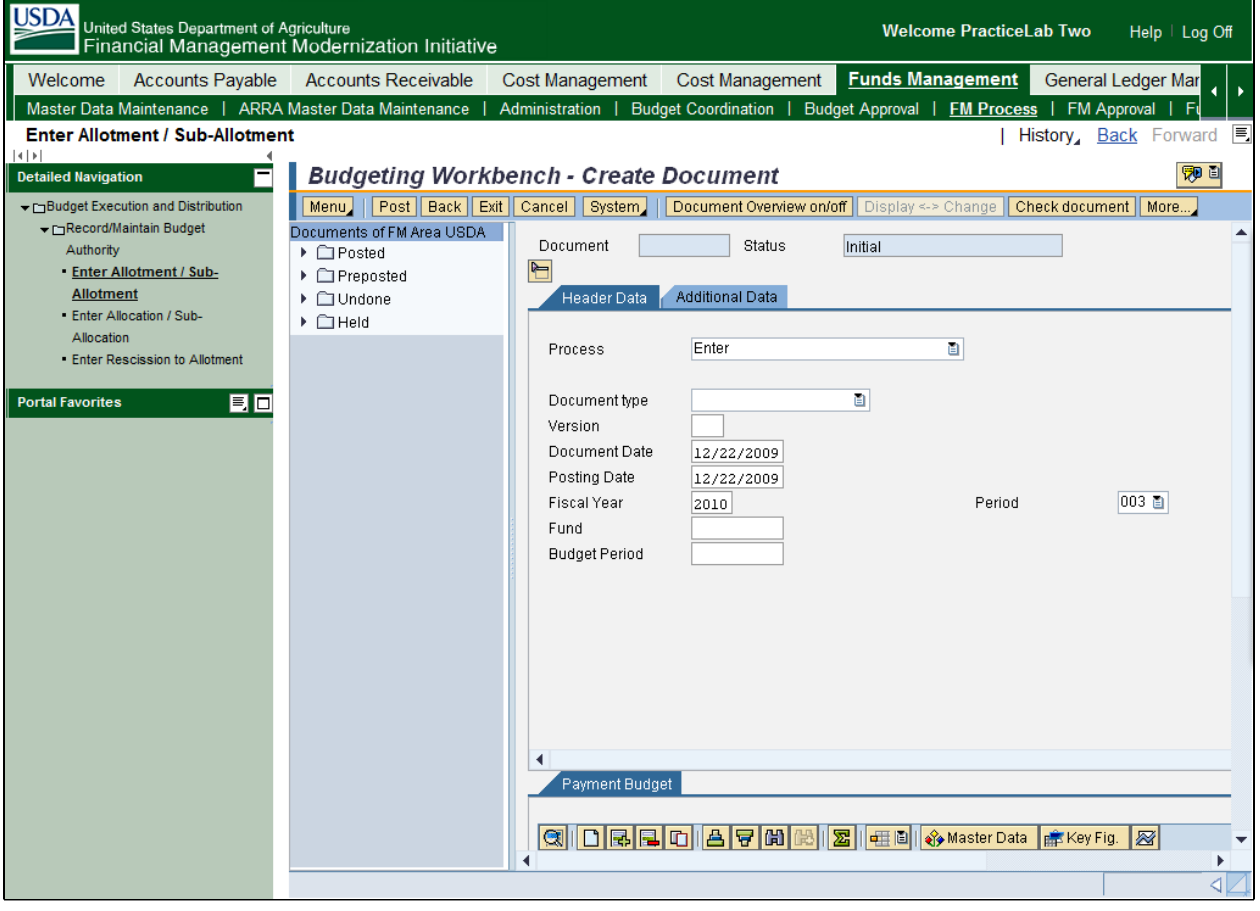

**5.**

#### Enter Allotment / Sub-

Click the **Enter Allotment / Sub-Allotment** task link **Allotment** 

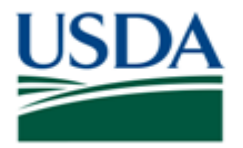

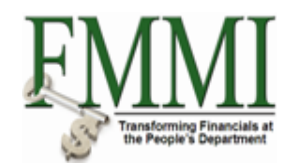

## **Enter Allotment / Sub-Allotment - FMMI Portal - System Test**

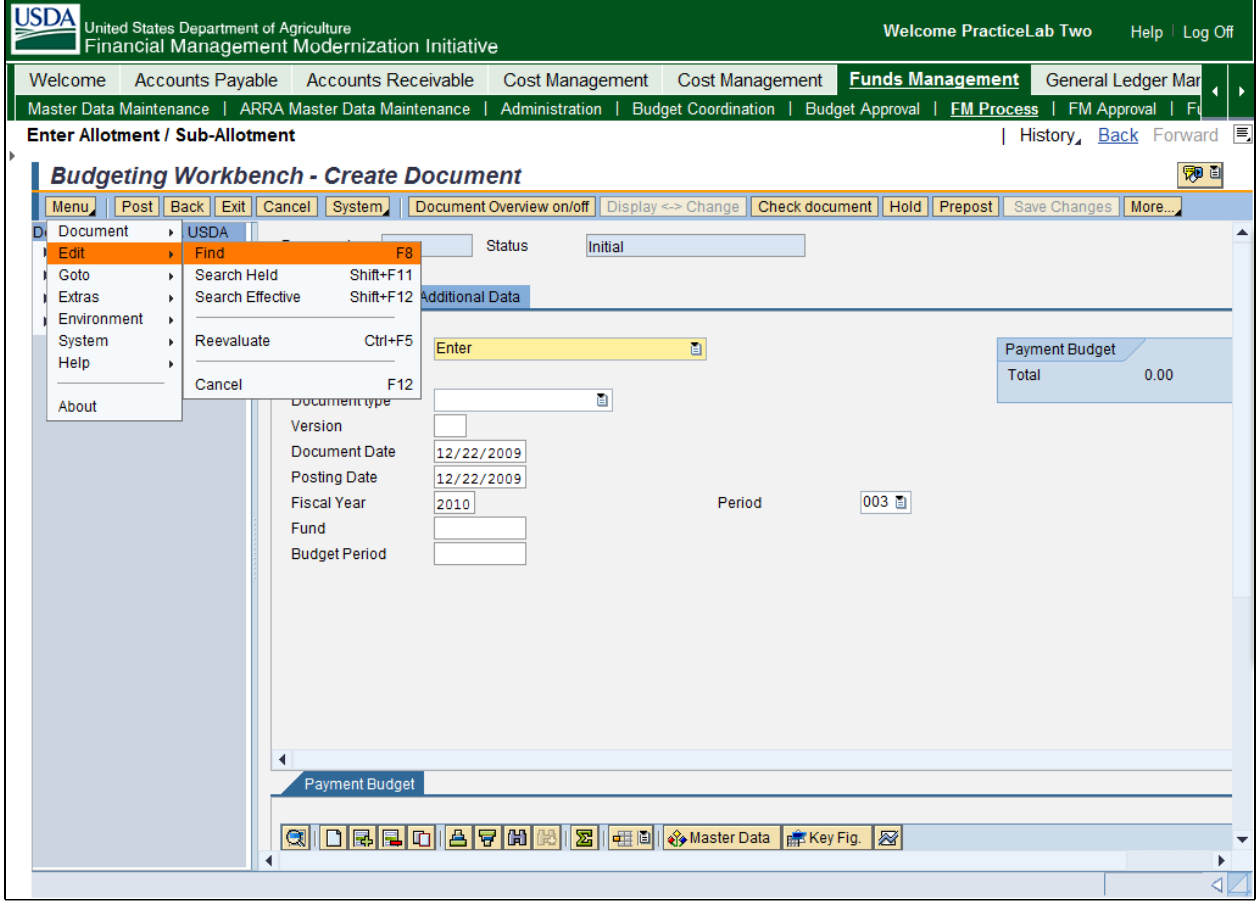

- **6.** Click the **Menu** button Menu.
- **7.** Click the **Edit** menu item **Edit**
- **8.** Click the Find menu item **Find Example 20** F8.

п

Users may enter the document number in the Document Number field if the number is known. If the number is unknown the user must click the Search button in the Document Number field to search for the appropriate document number. In this example the user enters the Document Number value in the field directly.

**9.** As required, complete/review the following fields:

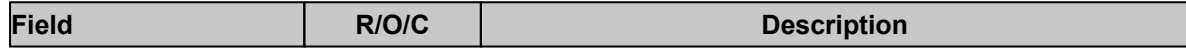

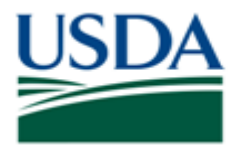

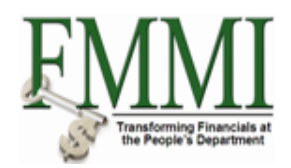

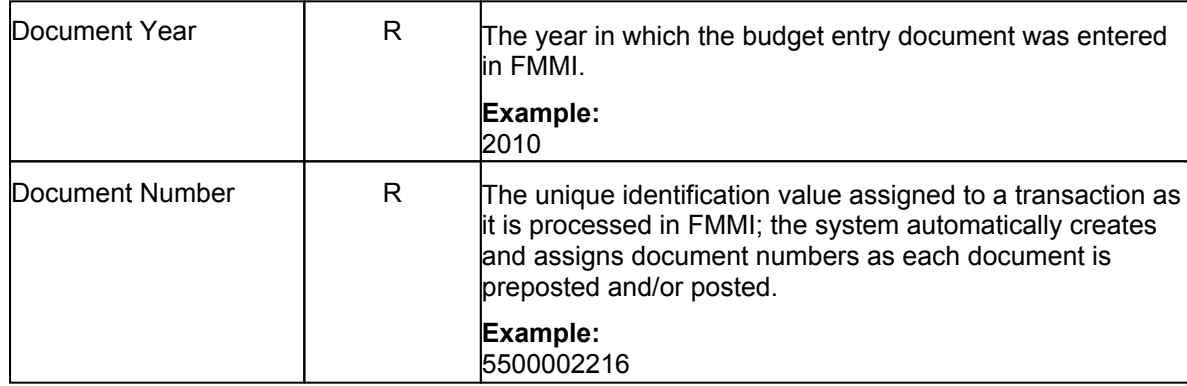

# **Enter Allotment / Sub-Allotment - FMMI Portal - System Test**

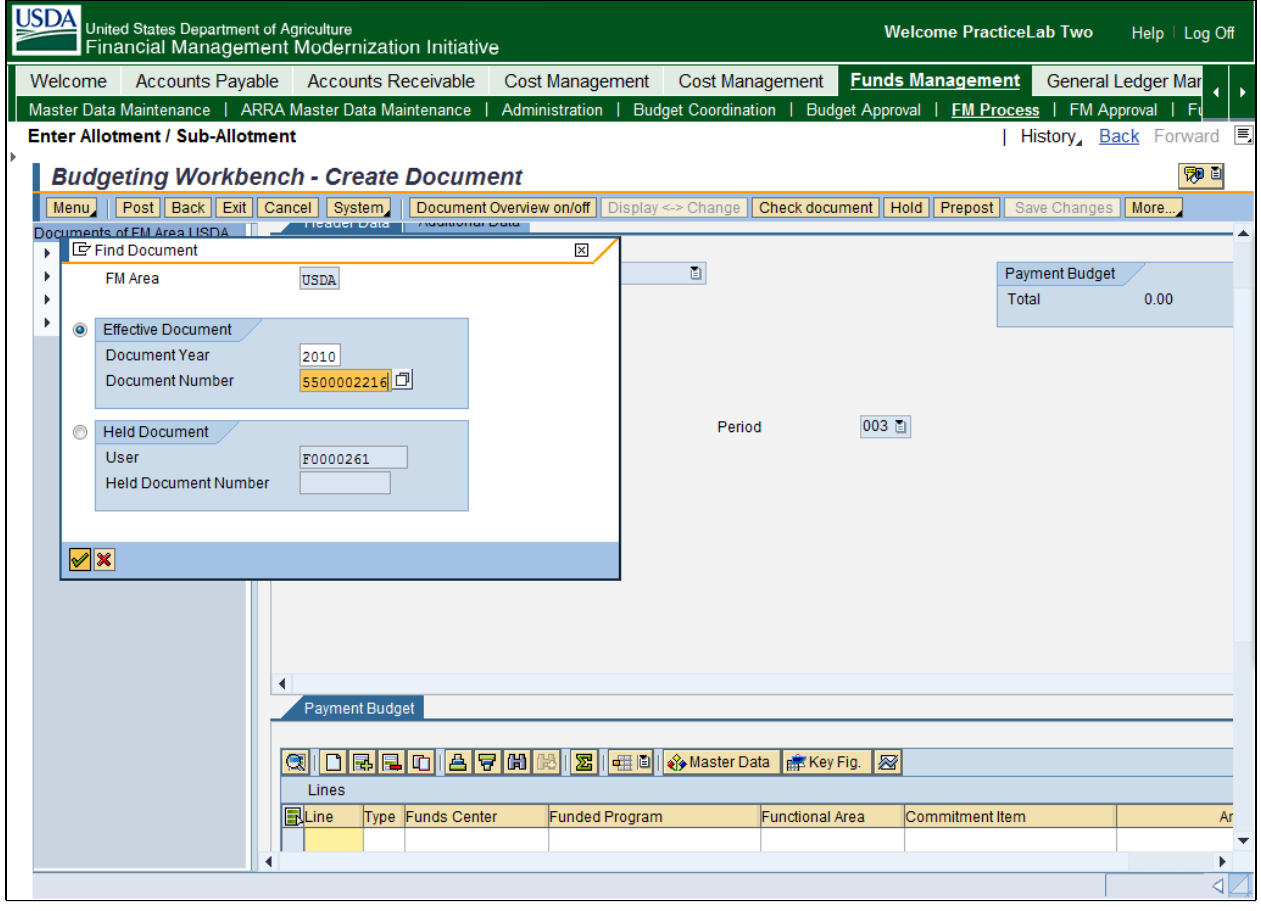

10. Click the **Enter** button  $\sqrt{2}$ .

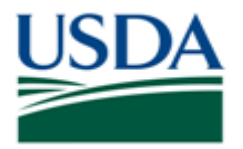

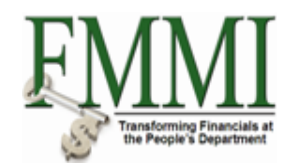

# **Enter Allotment / Sub-Allotment - FMMI Portal - System Test**

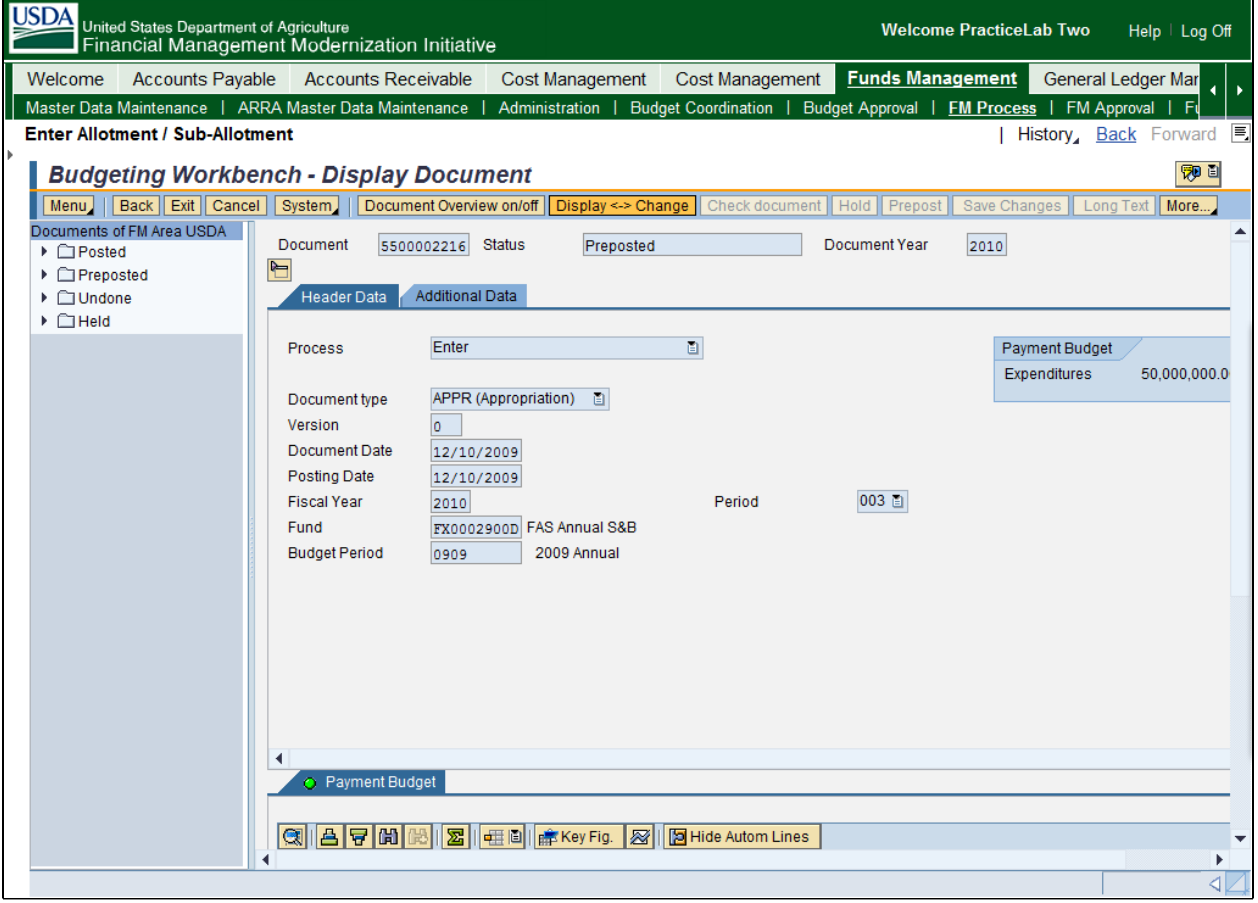

**11.** Click the Display <-> Change button **Display <-> Change** 

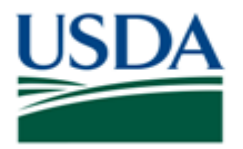

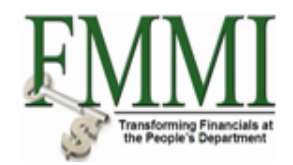

## **Enter Allotment / Sub-Allotment - FMMI Portal - System Test**

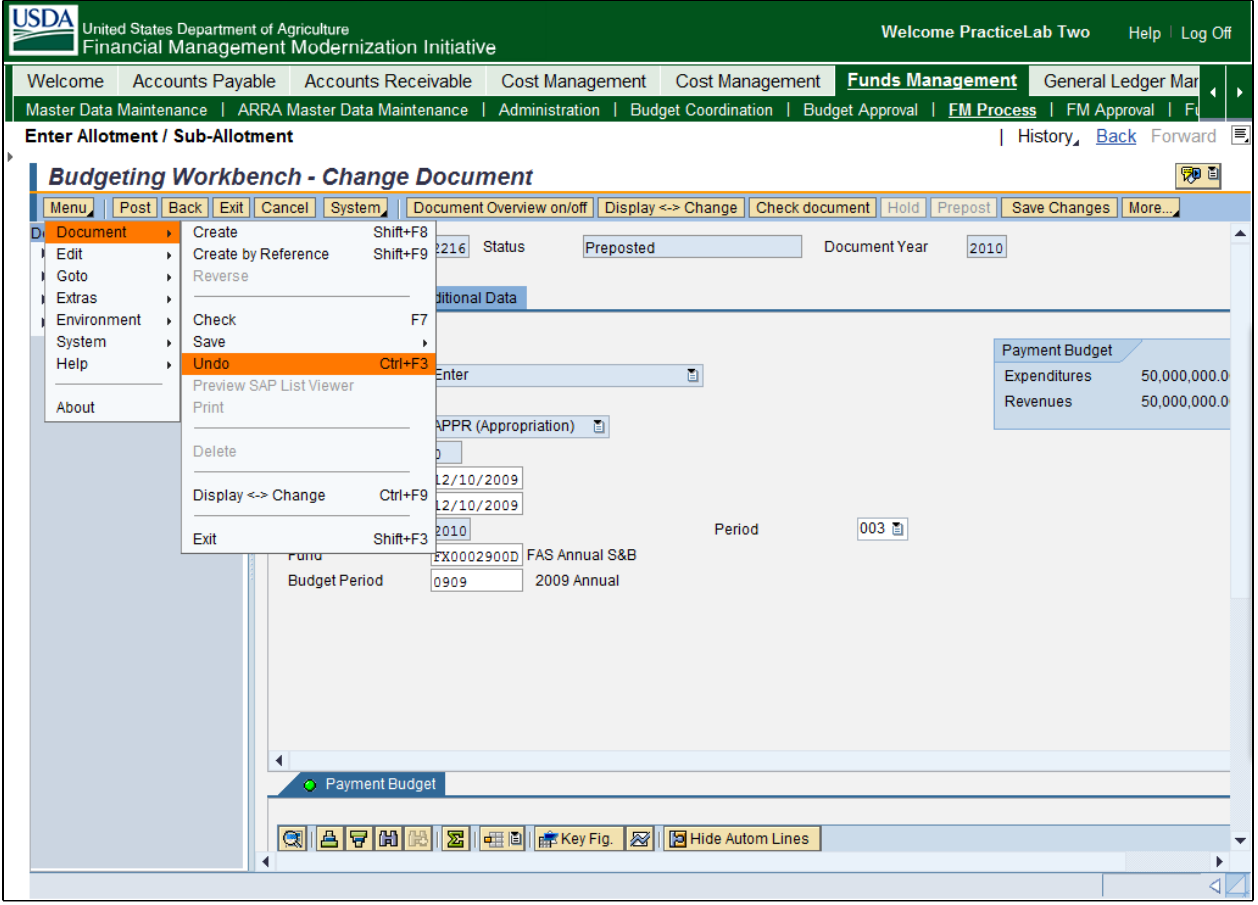

- **12.** Click the **Menu** button **Menu**
- **13.** Click the **Document** menu item **Document**
- **14.** Click the **Undo** menu item **Undo Example 2** Ctrl+F3
- **15.**The transaction has been completed successfully. End of procedure.

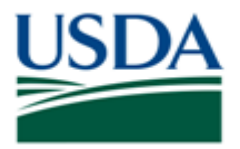

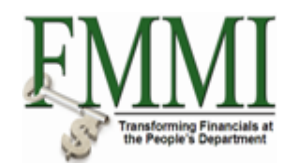

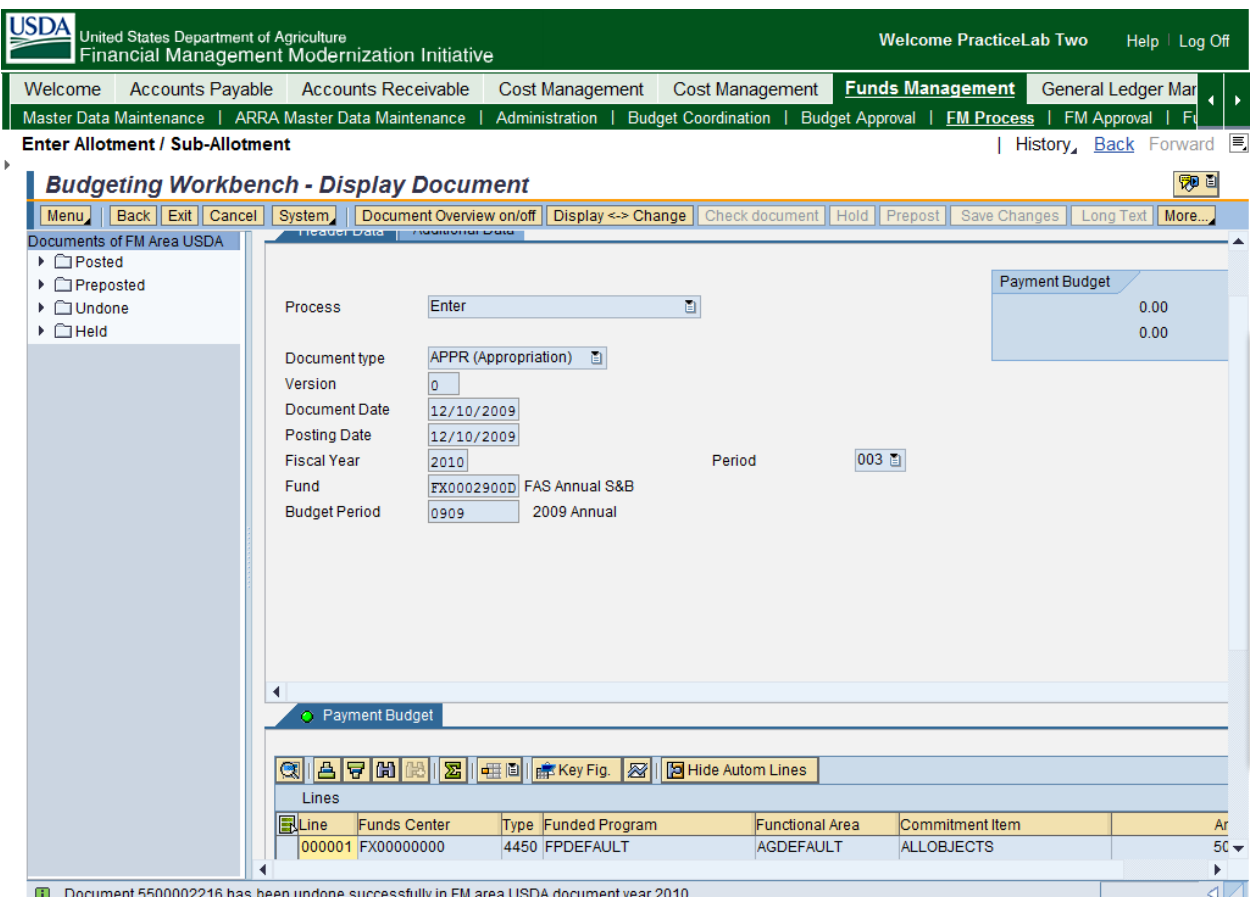

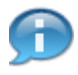

.

Verify the confirmation message "Document has been undone successfully in FM area USDA document year 2010" appears at the bottom of the screen after the transaction has been completed.

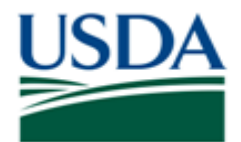

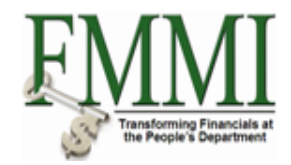

# **Comments**

Refer to the following additional materials.

- · Enter Appropriation
- · Approve Appropriation
- · Enter Apportionment
- · Approve Apportionment
- Enter Allotment
- · Approve Allotment
- Enter Sub-Allotment
- · Approve Sub-Allotment
- Enter Allocation
- · Approve Allocation
- · Enter Sub-Allocation
- · Approve Sub-Allocation